## **PERFIL DE AUTOR EN GOOGLE SCHOLAR**

## **BORRAR UN PERFIL DUPLICADO**

## **IMPORTANTE:**

Si detecta que tiene más de un perfil creado, tendrá que eliminar los duplicados y conservar un único perfil en Google Scholar.

Pasos a seguir para eliminar cuentas duplicadas:

1. Localizar la cuenta que desea borrar: Desde Google Académico, hay que pinchar en MI PERFIL e introducir la dirección de correo de gmail con la que os hayáis creado la cuenta.

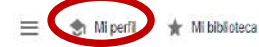

## Google Académico

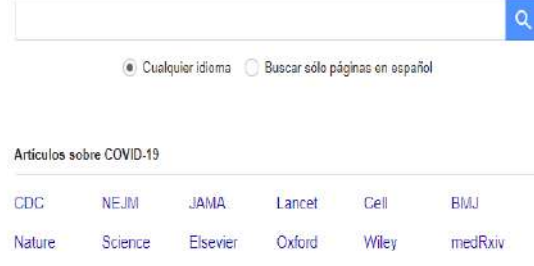

A hombros de gigantes

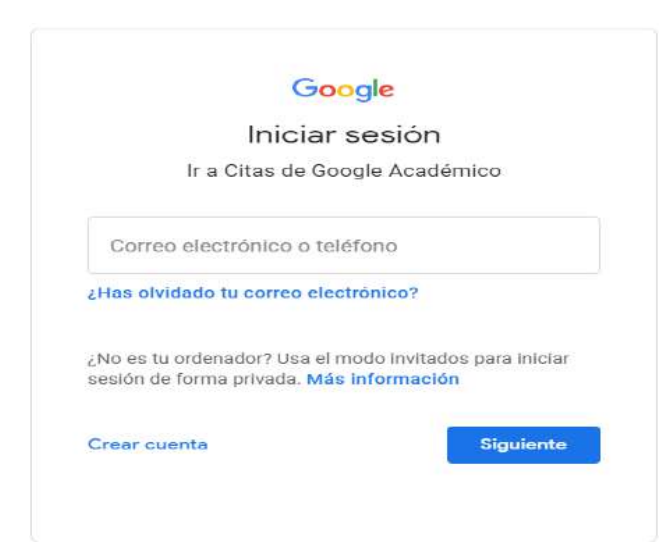

2. Hacer clic sobre las barras horizontales que están en la parte superior de la pantalla y seleccionar "CONFIGURACIÓN"

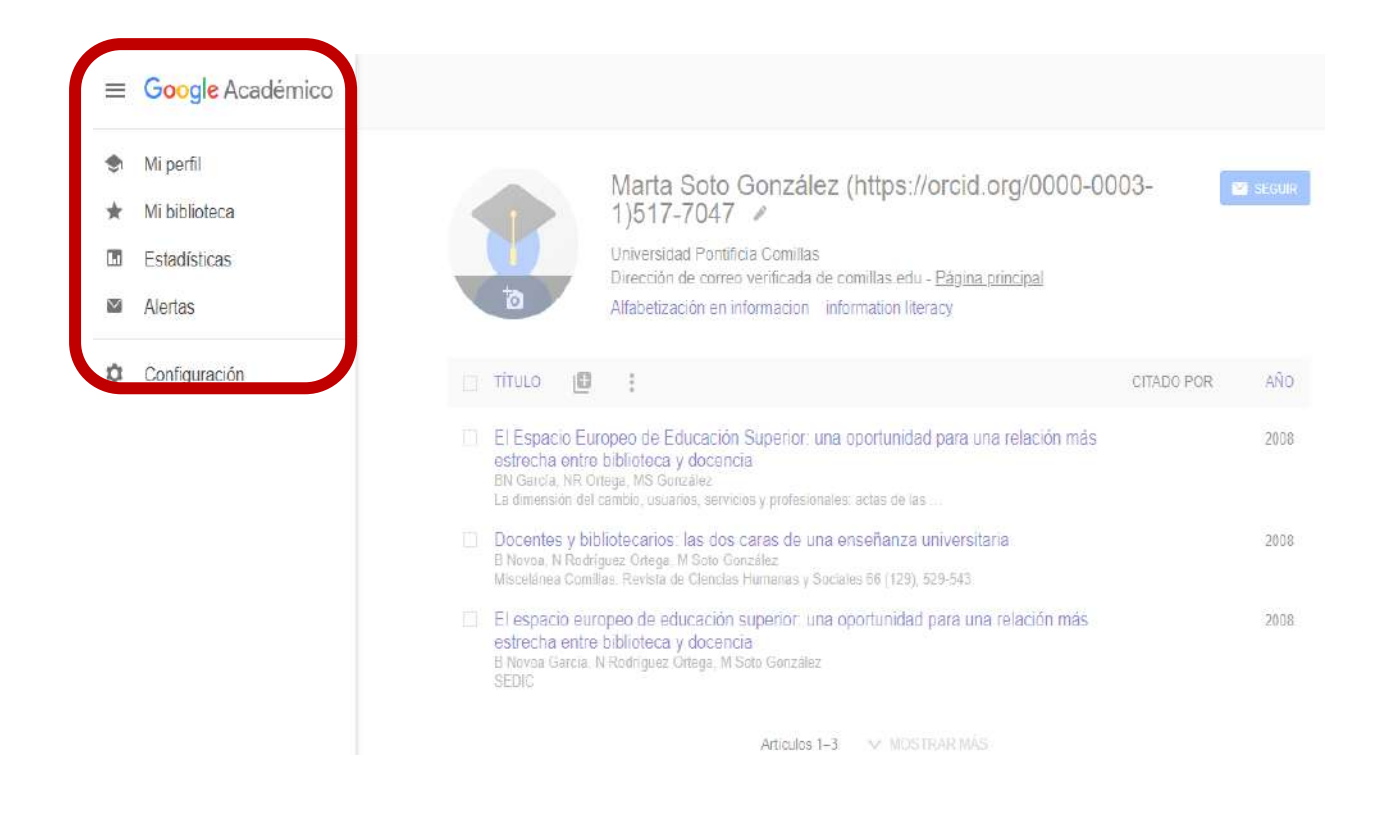

3. Dentro del apartado "Configuración" (Settings), pinchar sobre la opción CUENTA en el menú de la izquierda de la pantalla.

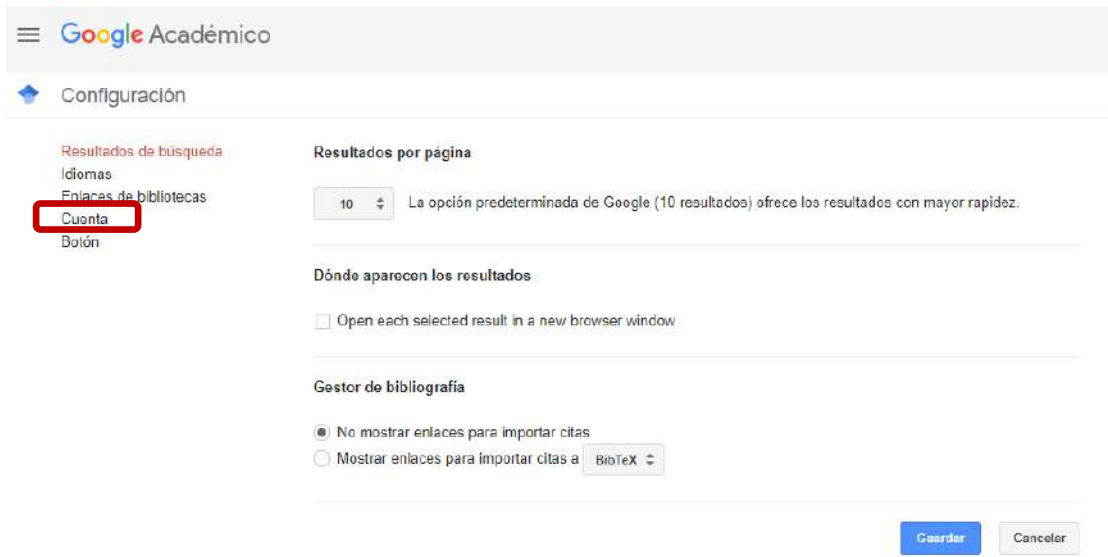

Para conservar la configuración, debes activar las cookies.

4. Una vez allí, encontraréis la opción de eliminar la cuenta.

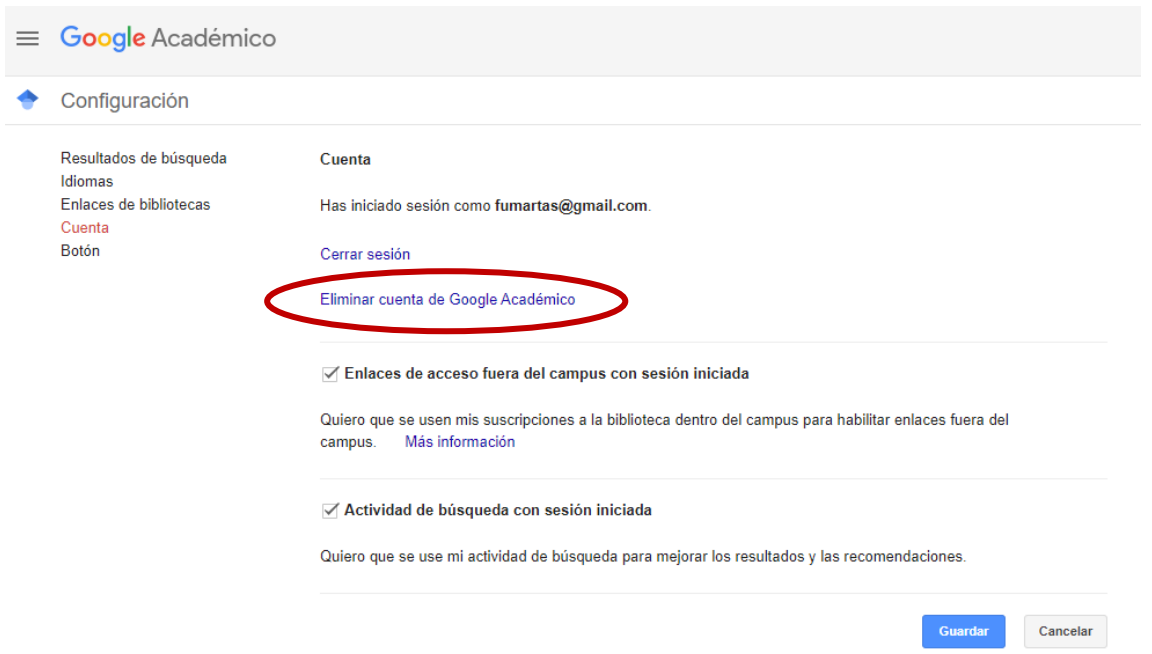

Para conservar la configuración, debes activar las cookies.